### Welcome to the DDSB Parent Portal!

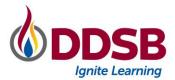

# PARENT PORTAL

This quick reference guide outlines the basics of accessing information about your child through the PowerSchool Parent Portal. The Parent Portal is available to all parents/guardians of DDSB Students. A link is available on all school websites.

#### **Signing Up for A New Account**

If this is your first visit to the Parent Portal, click "Create Account" to set up your new account. To attach your child to the new account, you will need your child's unique Access Password and OEN. The unique codes are emailed to parents/guardians each summer and OEN's are displayed on all report cards.

#### **Adding New Students to Your Account**

If you have an account and need to add additional students, please click Account Preferences on the left side of the screen then click Students and Add. You will need your child's Access Password and OEN to complete the add. Once you have added the additional child, you will see a new tab along the blue banner at the top of the screen under PowerSchool Logo.

## Completing the Returning Student Registration Form & Viewing Your Child's Teacher

1. Returning Student Registration: Click on the Returning Student Registration button on the left side of the screen to complete the verification process and the Waivers and Informed Consents. This is required annually for all DDSB students.

Once you have submitted the form, close the Tab to return to the Parent Portal Home screen.

 Grades and Attendance: On August 30, your child's homeroom teacher name will be available on this tab (elementary students only) <u>if</u> you have completed the Returning Student Registration.

Visit the Parent Portal often to see your child's grades, attendance history, and schedule. You can link directly to the SchoolCash and Safe Arrival login pages from the quick links on the left side of the home screen.

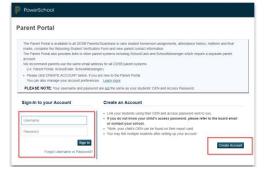

#### PowerSchool

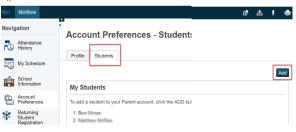

| PowerSchool                                 |                                                                                                    |
|---------------------------------------------|----------------------------------------------------------------------------------------------------|
| ten transa                                  |                                                                                                    |
| Navigation                                  | Meeting Attendance History: Mener, Sen Jam                                                                                                    |
| Grades and Attendance                       |                                                                                                    |
| Attendance<br>History                       | Z                                                                                                    |
| My Schedule                                 |                                                                                                    |
| School<br>Information                       |                                                                                                    |
| Account<br>Preferences                      | Attendar                                                                                                    |
| Returning<br>Student<br>Registration        | 1                                                                                                    |
| Parent Information                          |                                                                                                    |
| School Cash                                 |                                                                                                    |
| Safe Arrival                                | Legend Attendance Codes: Blank=Present   A=Absent Unexcused   AB=Absent Bereavement   AC=Ab: Unexcused   LE=Late Excused   N=Non-Instructional   AR=Reliajous Holiday   S=Suspension   S |
| Technology<br>Safe&Acceptable<br>Use Policy | orexcused LL-Lare Excused (H-Hormanuclional (PA-Aeligious Horiday (S-Suspension (S                                                                                                    |